## Schrijfwijzer Rijksoverheid.nl (versie maart 2013)

S.

### Deel 1 Schrijfwijze

- 1. Algemeen
- 2. Aanhalingstekens
- 3. Aanspreken u of jij
- 4. Afkortingen
- 5. Cursief
- 6. Data- en tijdsaanduidingen
- 7. Euro's
- 8. Getallen, rangtelwoorden en breuken
- 9. Gewichten, afstanden en hoeveelheden
- 10. Hoofd- en kleine letters
- 11. Internet en e-mail
- 12. Namen van overheid
- 13. Opsommingen (bullets)
- 14. Percentages
- 15. Schuine streep
- 16. Subsript
- 17. Telefoon- en faxnummers
- 18. U hebt of u heeft?
- 19. Wetten, wetsvoorstellen en overheidsregelingen
- 20. Naslagwerken

### Deel 2 Taalgebruik en schrijfstijl

- 1. Stem af op doelgroep (gebruik persona's)
- 2. Duidelijke boodschap (gebruik content grid)
- 3. Schrijf taakgericht
- 4.Schrijf zakelijk, objectief en actief
- 5. Maak teksten vindbaar
- 6. Maak tekst scanbaar en houd het kort
- 7. Schrijf tastbaar en concreet
- 8. Vermijd ambtelijke taal en jargon
- 9. Schrijf direct
- 10. Schrijf actief (bedrijvende vorm)
- 11. De lezer aanspreken?
- 12. Schrijf begrijpelijk Nederlands
- 13. Hou rekening met de webrichtlijnen
- 14. Losse schrijftips
- 15. Voorbeeld contentgrid: innovatie en ondernemen

### Deel 1 Schrijfwijze

### 1. Algemeen

- De officiële Nederlandse spelling en schrijfwijze is leidend. Volg dus het Groene Boekje of de website van de Nederlandse Taalunie (woordenlijst.org).
- In tweede instantie geeft Van Dale's Groot Woordenboek der Nederlandse Taal de doorslag.
- Schrijfwijzer, Jan Renkema, Sdu Uitgevers, Den Haag, 2002.

### 2. Aanhalingstekens

Gebruik zo min mogelijk aanhalingstekens in de tekst. Uitzonderingen:

- woorden met een speciale status
- de namen van brochures of publicaties
- citaten

Gebruik altijd de rechte aanhalingstekens (de toets met 'naast de enter-toets).

### 3. Aanspreken: u of iii?

De lezer is u. Tenzij hij jonger is dan 18 jaar. Middelbare scholieren mogen in OCW-dossiers dus met 'ie' worden aangesproken.

### 4. Afkortingen

Veel afkortingen maken een tekst moeilijk leesbaar. Wees er zuinig mee en ga er nooit van uit dat de lezer wel weet waarvoor een afkorting staat.

- Schrijf afkortingen van organisaties (dus ook ministeries) en wetten en regels altijd eerst voluit met de afkorting er tussen haakjes achter. Op de rest van de pagina kan dan de afkorting worden gebruikt. Als je de naam maar eenmaal gebruikt, hoef je de afkorting niet te vermelden (mits het de vindbaarheid vergroot. Dus:
	- Rijksinstituut voor Volksgezondheid en Milieu (RIVM)
	- Wet milieubeheer (Wm)
	- Ministerie van Buitenlandse Zaken (BZ)
	- Let op: het is EL&I en niet ELenI en OCW, niet OC&W of OCenW
- Wetten en regels Voor wetten geldt dezelfde regel (eerste keer voluit, met afkorting tussen haakjes, daarna voluit). Tenzij de afkorting zo algemeen bekend is dat uitschrijven juist verwarring oplevert (bijvoorbeeld WW en AOW).
- Product of reaeling Voor afkortingen van producten of regelingen (bijvoorbeeld: APK, bpm): hanteer de afkorting die staat op www.wetten.nl (bij wet- en regelgeving).
- Namen/afkortingen organisaties

- Gebruik voor elke afkorting de officiële schrijfwijze. Officieel betekent: de afkorting die de organisatie zelf hanteert in haar communicatie-uitingen. Je kunt de afkorting ook checken op http://woordenlijst.org/

- Schrijf bij afkortingen met meer dan vier letters alleen de eerste letter met een hoofdletter (bijvoorbeeld Unicef, Unhcr).

- Wel of geen lidwoord voor de naam van de organisatie? Kwestie van gevoel. Kijk bij twijfel hoe ze zichzelf noemen op hun site.

Voorbeeld: Het UWV geeft informatie, i.p.v. UWV geeft informatie. Maar DUO (de club die over de studiefinanciering gaat) krijgt géén lidwoord.

- Schrijf een afkorting niet uit als de organisatie deze zelf ook niet (meer) uitschrijft (bijvoorbeeld ANWB of HEMA). Als de organisatie niet algemeen bekend is, kun je

- Als je de naam maar eenmaal gebruikt, hoef je de afkorting niet te vermelden (mits het de vindbaarheid vergroot.
- Kort geen woord(groep)en af als 'onder andere', 'namelijk', 'in verband met', 'et cetera  $\bullet$ (gebruik: enzovoort of enzovoorts)', en 'bijvoorbeeld'.

### 5. Cursief

We gebruiken geen cursief op Riiksoverheid.nl.

### 6. Data en tijdsaanduidingen

Noem concrete data en jaartallen. Noem de datum inclusief het jaartal, eventueel inclusief de dag van de week. Vermijd vage tijdsaanduidingen zoals gisteren, binnenkort en dit najaar.

Bii data:

- Jaartallen voluit (2007).
- Maanden voluit (mei).
- Dagen in cijfers, zonder voorloopnul: 1 mei 2007.

Bij tijdsaanduiding:

- Gebruik bij de weergave van tijdstippen de 24-uursindeling, waarbij uren en minuten door een punt gescheiden worden.
- Uren in cijfers, tot 10.00 uur geen voorloopnullen.
- Minuten in cijfers.

Dus: Bereikbaar van 9.00 tot 16.30 uur.

### 7. Euro's

- Gebruik het €-teken in teksten. Dus  $\epsilon$  1.008 of  $\epsilon$  15.86.
- Hele getallen zonder nullen en streepjes:  $€ 9.$
- Bedragen in een tabel eindigen altijd met .00.

### 8. Getallen, rangtelwoorden en breuken

Getallen

- Schrijf getallen over het algemeen met cijfers, niet met letters (23. niet drieëntwintig) ook al is dat het eerste woord in een zin Dit leest en scant makkelijker.
- Gebruik cijfers voor grote getallen tot aan 1 miljoen. Het is dan 100.000 en 2 miljoen of 24 bilioen.
- Schrijf getallen die geen specifieke hoeveelheid voorstellen voluit. Bijvoorbeeld: 'dit is een kans uit duizenden', of 'dat heeft hij tientallen malen gezegd'.
- Bij getallen van vier cijfers en meer worden de cijfers in groepen van drie (van rechts af) met  $\bullet$  . een punt gescheiden: 12.345.678.

 $\bullet$  . Er komen alleen uitspraaktekens op een als het een telwoord is en het ten onrechte als lidwoord zou kunnen worden gelezen. In een zin als Hij heeft nog een rekening te betalen komen er bijvoorbeeld uitspraaktekens op een als je een precies aantal bedoelt: Hij heeft nog één rekening (en geen twee) te betalen.

In vaste uitdrukkingen als een van de, een of meer enzovoort blijkt voldoende uit de context dat het om het telwoord één en niet om het lidwoord een gaat. Uitspraaktekens zijn hier dus overbodia.

Rangtelwoorden

Vul rangtelwoorden aan met een 'e' in superscript: 37<sup>e</sup>, 81<sup>e</sup>. Dit kan leiden tot minder fraaie constructies als 'de 1<sup>e</sup> 2 keer'.

### **Breuken**

Voor breuken zetten we de bovenstaande lijn voort: in cijfers. Dus:

1/3 van de leerlingen behaalt zijn diploma

### 9. Gewichten, afstanden en hoeveelheden

Als je gewichten, afstanden en hoeveelheden noemt in een tekst, schrijf de aanduiding dan voluit en gebruik de 'volkstaal' dus: kilo, gram, kilometer, liter, In tabellen mag ie wel de afkortingen dus: kg, gr, km en I gebruiken. Licht die afkortingen wel in of bij de tabel toe, zeker bij aanduidingen als km/u (kilometer per uur) en ug/m3 (microgram per kubieke meter).

### 10. Hoofd- en kleine letters

- Voor het gebruik van hoofdletters en kleine letters geldt het Groene Boekie (=officiële spelling): http://woordenlijst.org/leidraad/16/. In url's en verwijzingen naar website waarin eigennamen voorkomen gebruiken we geen hoofdletters. Uitzondering: Rijksoverheid.nl.
- We schrijven minister, ministerie en directoraat-generaal.  $\bullet$

### 11. Internet en e-mail

Schrijf 'internet' zonder lidwoord en zonder hoofdletter en schrijf 'e-mail'.

### 12. Namen van overheid

Overheid, Rijksoverheid, rijksoverheid, het Rijk, kabinet, regering, ministerie, departement. Wanneer gebruik je wat en waar staan deze begrippen voor?

### Riik/riiksoverheid

Als het om beleid of maatregelen van louter de rijksoverheid gaat, gebruiken we Rijk of rijksoverheid.

### Nieuw beleid/beleid in ontwikkeling

In dossier gebruiken we bij nieuw beleid 'het kabinet'. In nieuws kan ook de namen van de bewindslieden worden genoemd (vaak gaat het daarbij immers ook om beleid dat nog niet door het kabinet is goedgekeurd).

### Aanvaard beleid

Hiervoor gebruiken we het kabinet, minister, ministerie of overheid. Let bij het gebruik van overheid wel op dat overheid staat voor de gehele overheid (Rijk, provincies en gemeenten).

### Kabinet/regering/overheid

De termen regering en kabinet worden wel eens met elkaar verward. Staatsrechtelijk gezien bestaat de regering uit alle ministers plus de koning(in). Het kabinet bestaat uit alle ministers plus staatssecretarissen. Aangezien in veel teksten het laatste wordt bedoeld, is het handig om de voorkeur te geven aan kabinet. Nog beter is het vaak om de term (rijks)overheid te gebruiken. Het gebruik van de juiste term is vooral een gevoelskwestie en hangt uiteraard af van de tekst.

### Namen ministers

Noem alleen de naam van de bewindslieden als het echt om de persoon gaat. Gebruik de naam in andere gevallen niet, maar schrijf: de minister (of de staatssecretaris) van... Dit om te voorkomen dat de content moet worden aangepast bij een ministers- of kabinetswisseling.

### 13. Opsommingen (bullets)

Gebruik voor opsommingen waar mogelijk bullets. Internetgebruikers vinden lijstjes met bullets prettig en duidelijk. Ook maken ze de pagina optisch korter en overzichtelijker.

Voor opsommingen geldt:

- Begin een opsomming met een inleidende zin.  $\bullet$
- Voeg een witregel toe na de inleidende zin voor een opsomming en voeg tussen de regels  $\bullet$ geen witregel toe.
- Maak bij opsommingen gebruik van opsommingtekens (bullets) of nummering.
- Gebruik korte zinnen (maximaal twee regels).
- Kopjes binnen een opsomming zijn vet, beginnen met een beginkapitaal en eindigen zonder  $\bullet$ leesteken. De vervolgzin begint op een nieuwe regel onder het vette kopie.
- Formuleer de onderdelen van een opsomming op dezelfde manier. Alle onderdelen van de  $\bullet$ opsomming moeten gelijkwaardig zijn: ieder onderdeel moet aansluiten bij de inleidende zin.

Opsommingen en leestekens:

- Zelfstandige zin eindigt met punt Als de opsomming bestaat uit zelfstandige zinnen, begint iedere zin met een hoofdletter en eindigt met een punt.
- Onvolledige zin/losse woorden eindigen met puntkomma Als de opsomming bestaat uit onvolledige zinnen of losse woorden, begint ieder deel van de opsomming met een kleine letter en eindigt met een puntkomma (;).
- Na een punt of puntkomma komt geen en of of Als je duidelijk wilt maken dat alle of sommige delen van een opsomming gelden, doe dit dan in de inleidende zin.
- Laatste zin eindigt met punt Het laatste deel (laatste zin) van de opsomming eindigt altijd met een punt.

### 14. Percentages

Gebruik het %-teken.

### 15.Schuine streep

Gebruik voor en na een schuine streep (slash) geen spatie. Bijvoorbeeld: man/vrouw/partner en en/of.

### 16. Subscript

CO<sub>2</sub> het chemische symbool voor stikstof, wordt geschreven met de 2 in subscript (in het groene boekje staat superscript maar dit is fout). Subscript is te vinden bij opmaak en dan lettertype.

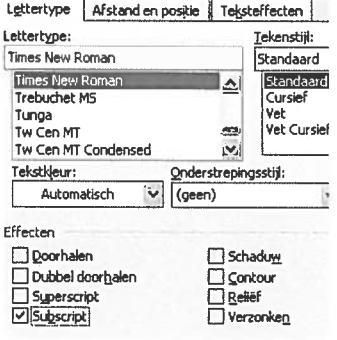

### 17. Telefoon- en faxnummers

Voor telefoon- en faxnummers gelden de volgende regels:

- Schrijf het netnummer zonder spaties en tussen haakies: (070) 333 44 44.
- Verdeel het abonneenummer van achter naar voren in groepjes van twee cijfers: (0180) 11 11 11.

Gebruik bij 06. 0900 en 0800-nummers geen haakjes maar een streepje: 06-11 11 11 11, 0900-11 11 11 (€ 0,03/minuut), 0800-11 11 11 (gratis).

Voor telefoon- en faxnummers in het buitenland geldt de volgende regel:

Schrijf een plusteken gevolgd door landnummer, spatie, netnummer zonder nul, spatie, abonneenummer: +31 113 75 03 69.

### 18. U hebt of u heeft?

Beide varianten zijn taalkundig juist. De redactie van Rijksoverheid nl kiest voor 'u heeft'. Als ie kiest voor 'u heeft', gebruik ie u in de onpersoonlijke vorm. Je moet dan officieel ook 'u kan' en 'u is' gebruiken, anders ben je niet consequent. Dat klinkt echter wel erg formeel.

Heel veel mensen schrijven wel 'u kunt' en 'u bent', maar dan in combinatie met 'u heeft'. Zij gebruiken 'u' dus op twee manieren, vergelijkbaar met 'je' en 'men'. De Schrijfwijzer (Renkema) raadt dit af. Wij schrijven echter toch 'u heeft' maar dan wel in combinatie met 'u kunt' en 'u bent'.

### 19. Wetten, wetsvoorstellen en overheidsregelingen

Schrijf de naam en afkorting van een wet volgens de officiële naam. We gebruiken de citeertitel. Die vind ie op wetten.nl. Daarbij staat ook of de citeertitel officieel is (de regeling bevat een bepaling over de citeertitel) of redactioneel (de redactie heeft een citeertitel toegekend).

Zoek op wetten.nl de naam van de wet.

Over het algemeen schrijf je bij wetten en regels alleen het eerste woord (vaak wet of besluit) met een hoofdletter. Alleen oude wetten en regels worden soms nog met hoofdletters geschreven. Namen en afkortingen in de naam van een wet of besluit zijn met een hoofdletter. Dat geldt ook als er in een wetswijziging een wet wordt genoemd.

 $H$ et is:

- Algemene Wet Bijzondere Ziektekosten  $\bullet$
- Wet geluidhinder  $\bullet$
- Interimwet stad- en milieubenadering
- Regeling beschikbaarheid algemeen weerbericht en KNMI-gegevens, prijs KNMI-gegevens en nadere regeling KNMI-taken en -raad
- Regeling deelname Rijk aan de Regeling Het Zeeuws Archief
- Wijzigingswet Wet Justitie-subsidies
- $\bullet$ Afleidingen van een afkorting van een wet schrijven we met een apostrof. Bijvoorbeeld: WAO'er.
- Samenstellingen met een afkorting van een wet krijgen een streepje. Bijvoorbeeld: WAOuitkering.

### 20. Naslagwerken

Voor teksten gebruikt de webredactie de volgende naslagwerken:

- Het Groene Boekje, Taalunie, Sdu Uitgevers, online op http://woordenlijst.org/
- Schrijfwijzer (Jan Renkema, Sdu Uitgevers, Den Haag, 2005);
- Stijlgids voor corporate websites van ministeries, versie 1.2:

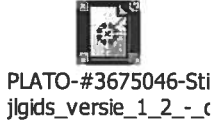

<sup>&</sup>lt;sup>1</sup> Stijlgids voor corporate websites van ministeries, versie 1.0, 4.4

• Richtlijnen Keurmerk Makkelijk Lezen:<br>http://taalunieversum.org/onderwijs/publicaties/geletterd\_in\_de\_lage\_landen/richtlijnen.php<br>Dertig regels van begrijpelijke formulieren: http://www.begrijpelijkeformulieren.nl/-regel

### Deel 2. Taalgebruik en schrijfstijl

Van een overheidssite mag worden verwacht dat de teksten goed zijn geschreven: begrijpelijk, kort en bondig én foutloos. Internetgebruikers lezen immers nauwelijks, ze scannen en willen zo snel mogelijk antwoord op hun vraag. Ze laten hun ogen over webpagina's gaan, op zoek naar woorden of termen die aan hun zoekvraag voldoen. Bovendien leest beeldscherm minder prettig en trager dan papier. Als ze de juiste informatie hebben gevonden, zijn surfers overjgens wel bereid langere teksten te lezen. Maar ook dan moet de tekst in korte, bondige en lekker leesbare alinea's worden gepresenteerd.

'Ga na wat u eigenlijk wilt zeggen, en schrijf alleen dat op.' (Jan Renkema, Schrijfwijzer)

### 1. Stem af op doelgroep (gebruik persona's)

De doelgroep van Rijksoverheid.nl bestaat uit burgers, professionals en journalisten. De informatie moet voor die uiteenlopende doelgroepen goed leesbaar zijn - minimaal de startpagina en eerste alinea's van subpagina's. Ook professionals lezen immers liever korte en leesbare teksten dan lange en ingewikkelde, zeker op het web.

Aan de hand van doelgroepen worden persona's (ijkpersonen) gebruikt om te bepalen welke informatie en welke subnavigatie in de dossiers moet komen te staan. Deze persona's zijn een handig hulpmiddel tijdens het voorbereiden en schrijven van een dossier en geven focus. Voor een uitgebreide beschrijving van de persona's zie Beheerhandboek.

### 2. Duidelijke boodschap (gebruik content grid)

Zorg dat je boodschap duidelijk is. Gebruik bij het schrijven van webteksten de journalistieke methode en beantwoord in ieder geval de vragen wie, wat, waar, wanneer en waarom (en hoe)?

Maak een content grid. Een content grid is een groep van woorden en begrippen die samenhangen met één onderwerp. Je maakt een content grid door een korte vragenlijst op te stellen met de vragen die ie doelgroep/persona heeft over het onderwerp van je dossier. Door zo'n lijst te maken krijg je een concreter beeld van wat je doelgroep/persona wil weten. Aan de hand van die lijst bouw je je navigatiestructuur en schrijf je je teksten. Een voorbeeld van een content grid vind je bij 15. Contentgrid: voorbeeld van vragen persona's.

### 3. Schrijf taakgericht

De bezoeker komt met een doel (taak) naar een site. Hij wil snel antwoord vinden op zijn vraag en wil niet allerlei ballast aantreffen.

### 4.Schrijf zakelijk, objectief en actief

Schrijf zakelijk, objectief en actief, maar wees niet te afstandelijk. We schrijven geen wervende teksten, campagnes uitgezonderd. Dit betekent ook dat we waardeoordelen vermijden. Dus niet: Het vreemdelingenbeleid is streng doch rechtvaardig. Wel: De overheid vindt het vreemdelingenbeleid streng doch rechtvaardig.

### 5. Maak teksten vindbaar

Leesbaarheid is altijd het belangrijkste van een tekst, maar een goede vindbaarheid komt op plaats twee. Met behulp van Google Adwords kun je zien welke termen het meest gezocht worden: gebruik deze (waar mogelijk) voor dossiertitels en voor navigatieknoppen. Andere tips voor een goede vindbaarheid:

- Gebruik de belangrijkste zoekterm meerdere malen in een tekst, tenzij de leesbaarheid  $\bullet$ daardoor afneemt.
- Zorg voor goede alineakopjes; bezoekers scannen teksten daarop.
- Maak gebruik van opsommingen met bullets.
- · Maak gebruik van synoniemen zodat je op meerdere zoekwoorden gevonden wordt.
- Zorg voor een duidelijke omschrijving van interne en externe links (zie beheerhandboek).
- $\bullet$ Zorg ervoor dat een pagina minimaal 2 alinea's bevat (met oog op vindbaarheid) en zet de belangrijkste tekst bovenaan een pagina.
- Vermijd het gebruik van streepies in dossiernamen en teksten (dus niet: Zwangerschaps- en  $\bullet$ ouderschapsverlof, maar Zwangerschapsverlof en ouderschapsverlof).

### 6. Maak tekst scanbaar en houd het kort

- Vuistregel: een zin heeft een gemiddelde lengte van hooguit 12 woorden. Die zijn goed te lezen voor lezers op het niveau van de laatste groep van het basisonderwijs. Splits lange zinnen in meerdere zinnen. Varieer de zinslengte.
- Verdeel de tekst in korte alinea's met witregels ertussen. Maak een alinea gemiddeld niet  $\bullet$ langer dan 100 woorden.
- Begin een alinea met de kernboodschap. Gebruik de zinnen erna voor nadere uitleg.
- Gebruik tussenkopjes die duidelijk het onderwerp van de volgende alinea('s) weergeven. Een goede tussenkop is kort (maximaal enkele woorden).
- Behandel één onderwerp per alinea en zet de informatie die bij elkaar hoort bij elkaar.
- Maak de opbouw van de tekst aan de lezer duidelijk met behulp van signaalwoorden als bijvoorbeeld 'sommige... en andere', 'ten slotte', 'daarom'.
- Wees schaars met hulpwerkwoorden (hebben, zijn, doen, kunnen, laten, moeten, mogen,  $\bullet$ willen, worden en zullen).
- Gebruik waar mogelijk bullets. Internetgebruikers vinden lijstjes met bullets prettig en duidelijk. Ook maken ze de pagina optisch korter.
- Gebruik links om bezoekers naar relevante content (in- en extern) te verwijzen. Zo kunnen ze zappen tussen gerelateerde onderwerpen of verdieping zoeken. Bovendien vergroot het de vindbaarheid van de website (Google neemt links sneller mee). Inzicht in de structuur van de website is daarom tijdens het schrijven van teksten onmisbaar.

### 7. Schrijf tastbaar en concreet

Maak de inhoud tastbaar door aantallen, feiten en voorbeelden te noemen. Zorg ervoor dat de lezer zich een beeld kan vormen van wat je bedoelt. Het helpt daarbij als je concreet benoemt wie wat gaat doen. Noem concrete aantallen, data en jaartallen.

Gebruik geen tijdsaanduidingen zoals 'gisteren', 'binnenkort' en 'dit najaar', Gebruik voor toekomende tijd: met ingang van en voor 'verleden tijd': sinds of vanaf.

### 8. Vermijd ambtelijke taal en jargon

Ambtenaren liiken een voorliefde te hebben voor de lijdende vorm, naamwoordstijl, tangconstructies, vaag taalgebruik, jargon en afkortingen. Vermijd ze. Zeker op het web. Voor heel wat ouderwetse of ambtelijke woorden bestaan moderne alternatieven Gebruik vaktaal alleen als het niet anders kan, en leg het begrip dan uit.

### 9. Schriif direct

Schrijf zinnen zonder veel omhaal van woorden en vermijd abstracte woorden en termen. Probeer je boodschap over te brengen met het minimum aan woorden. Voor webteksten is dit nog belangrijker dan voor andere teksten.

#### $\bullet$  . Gebruik geen nietszeggende of vage woorden

Nietszeggend zijn bijvoorbeeld: gebeuren, plaatje, aspect, element, factor, financiële middelen, slagvaardig en speerpunt.

Let ook op werkwoorden als aanpassen, verschillen en wijzigen. Die zijn vaag. Want wat wordt aangepast, en wat verschilt of wijzigt? Wees concreet en laat de lezer niet raden naar je bedoeling.

#### Gebruik geen naamwoordstijl  $\bullet$  .

Door werkwoorden als zelfstandige naamwoorden te gebruiken haal je de actie uit de zin. Het advies van Renkema luidt: 'Laat werkwoorden hun werk doen.' Dit is misschien wel je belangrijkste wapen om ambtelijke teksten leesbaar te maken.

Ook hier geldt: start de zin met een onderwerp, dan voorkom je in veel gevallen de naamwoordstijl.

### • Vermijd voorzetseluitdrukkingen

Gebruik zo min mogelijk voorzetseluitdrukkingen. Dit zijn uitdrukkingen waarbij een combinatie van meestal drie woorden samen de functie van één voorzetsel hebben. Voorbeelden:

- ten behoeve van (omdat, voor of met)
- als gevolg van (door, wegens)  $\bullet$
- met betrekking tot (over)

(Zie Alternatieve woordenlijst).

### • Voorkom dubbele ontkenning

Dubbele ontkenningen maken zinnen nodeloos ingewikkeld.

### • Vermijd tangconstructies

'Zet bij elkaar wat bij elkaar hoort. Neem de lezer niet in de tang.' Een tangconstructie is een zinsconstructie waarbij er te veel afstand is tussen woorden of zinsdelen die bij elkaar horen.

### 10. Schrijf actief (bedrijvende vorm)

Schrijf zo veel mogelijk in de bedrijvende vorm. In deze stijlvorm voert het onderwerp in een zin de handeling uit. Ambtenaren schrijven vaak in de lijdende vorm: het onderwerp ondergaat de handeling. In zo'n zin staat een bepaling met 'door' en het hulpwerkwoord worden, zijn of zullen). Veelal ontbreekt het onderwerp in zo'n zin.

- De minister stuurt een brief aan de Kamer (bedrijvend)  $\bullet$
- Een brief is (door de minister) aan de Kamer gestuurd (liidend)

Zinnen in de lijdende vorm kunnen een tekst saai en passief maken. Een tekst met veel lijdende vormen leest vaak moeilijk. Dat is zeker zo in combinatie met een ouderwets aandoende woordkeuze.

Actieve zinnen vorm je door met het onderwerp te beginnen. Dat voorkomt ook de naamwoordstijl, de stijl waarin werkwoorden als zelfstandig naamwoord worden gebruikt. Voorbeelden zijn (de) herijking en (de) sanering.

### 11. De lezer aanspreken?

- Zowel in onderwerpen als in VAC's spreken we de lezer aan waar dat kan om duidelijk te maken wat de informatie voor hem of haar betekent en wat hij of zij vervolgens moet doen: naar een ander onderwerp of andere site gaan voor meer informatie, of om een verzoek on line in te dienen, etc.
- De lezer is u. Tenzij duidelijk is dat de tekst voor een jonge doelgroep is bedoeld (onder de 18 jaar).
- Wees terughoudend met termen als: 'u dient', 'u moet', 'u bent verplicht', etc. Spreek de lezer aan met de vriendelijke vorm van de gebiedende wijs. Let op de toon.

### 12. Schrijf begrijpelijk Nederlands

- Op Rijksoverheid.nl schrijven we op gemiddeld B1-niveau.
- Anders dan we vroeger op school hebben geleerd, laten we 'zaken' dingen doen: de grafiek toont, het rapport beschrijft, etc.
- We mogen zinnen beginnen met voegwoorden, als 'maar' en 'dus'. Dit is een makkelijke manier om zinnen korter te maken. Deze en andere structuurwoorden zorgen er ook voor dat bezoekers nog steeds verbanden kunnen leggen.
- Zinnen en tussenkoppen in de teksten mogen in vragende vorm. Uit de training bleek dat dit een makkelijke manier is om de tekst actiever te maken. De vragende vorm mag alleen niet als titel van een pagina omdat het onderscheid met vac's anders niet duidelijk is.
- Woorden van vier of meer lettergrepen zijn lastig voor zwakke lezers, vooral leenwoorden (woorden ontleend uit een andere taal). Let erop dat per alinea niet meer dan vier lastig te lezen woorden gebruikt zijn. Als hetzelfde woord vaker in een tekst gebruikt wordt, telt dat niet mee.
- Vermijd zoveel mogelijk subjectieve toevoegingen zoals: 'nogal', 'behoorlijk' en 'aanzienlijk'. Deze kunnen een ongewenste (negatieve) lading aan de tekst geven.

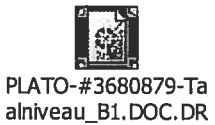

## Lees meer over taalniveau B1: alniveau\_B1.DOC.DR

### 13. Hou rekening met de webrichtlijnen

Webrichtlijnen zijn ontwikkeld opdat iedereen die toegang heeft tot het web, ook daadwerkelijk gebruik kan maken van de informatie, diensten en andere voordelen die het web te bieden heeft. Door webrichtlijnen toe te passen wordt een site beter en duurzaam toegankelijk voor alle bezoekers (ook mensen met een functiebeperking), toepassingen en browsers.

Toepassen van de webrichtlijnen geldt niet alleen voor de techniek van de website, maar ook voor de redactionele kant. Zo moeten links en foto's op een goede manier beschreven worden en moeten teksten niet volstaan met jargon.

Voor meer informatie: http://versie2.webrichtlijnen.nl/norm/20110701/

### 14. Losse schrijftips

- Kijk kritisch naar het woordje 'er'. Vaak kan je het schrappen.  $\bullet$
- Wees duidelijk in de toepassing van verwijswoorden als 'hem' en 'die' en zet ze dicht bij de woorden waarnaar ze verwijzen. Zwakke lezers begrijpen een tekst met veel verwijswoorden minder goed. Vaak vinden ze het moeilijk terug te vinden waar de verwijswoorden op slaan.
- Afwisseling van termen verlevendigt de tekst, maar door die afwisseling is de tekst moeilijker  $\bullet$ te begrijpen door mensen met een lage leesvaardigheid.
- Pas op met knippen plakken van teksten uit andere sites. Als de context weg is, kan een  $\bullet$ logische tekst vrij onbegrijpelijk worden.

### Bronnen:

J. Renkema, Schrijfwijzer Stichting Makkelijk Lezen, Richtlijnen Keurmerk Makkelijk Lezen (http://www.stichtingmakkelijklezen.nl/page/10/criteria.html) <aanvullen?>

### 15. Contentgrid: Voorbeeld van vragen persona's

### Dossier Innovatie en ondernemen

http://www.rijksoverheid.nl/onderwerpen/innovatie+en+ondernemen

### Vragen persona's

### **ONDERNEMER**

 $6)$ 

- Hoe belangrijk is innovatie voor mijn bedrijf?  $\left| \right|$ 
	- Introductietekst  $\bullet$
	- Lead meeste tabs
- $2)$ Zijn er ook subsidies voor het MKB?
	- $\bullet$ Tab: subsidies voor bedrijven
- $3)$ Welke subsidies zijn voor mij als ondernemer interessant?
	- Tab: subsidies voor bedrijven  $\bullet$
	- Voorbeelden bij meeste tabs
- $4)$ Waar kan ik die subsidies vinden?
	- Tab: subsidies voor bedrijven
		- Links naar SenterNovem en Antwoord voor bedrijven
- $5)$ Welke hulp biedt de overheid nog meer?
	- By. Tab beschermen van R&D werk, innovatieve overheid
	- Hoe kan ik in contact komen met andere bedrijven of kennisinstellingen?
		- Tab innovatieprogramma's en R&D over de grens

### **BURGER**

- Wat is innovatie?  $1)$ 
	- Kort in de lead
	- R&D missie van het kabinet  $\bullet$
- $2)$ Wat zijn voorbeelden van innovatie?
	- Kort in de lead
	- R&D missie van het kabinet  $\bullet$
- $3)$ Waarom is het belangrijk om subsidies te geven aan bedrijven voor innovaties?
	- Lead, R&D missie van het kabinet en meeste tabs + voorbeelden
- Levert dit ook wat op voor mij?  $4)$ 
	- Lead en tab innoveren in maatschappelijke sectoren
- Waarom moeten we samenwerken met buitenlandse bedrijven? 5)
	- Tab: R&D over de grens  $\bullet$
- $6)$ Wat doet de overheid om nieuwe producten te ontwikkelen?
	- Tab: R&D missie kabinet en innovatieve overheid en meeste tabs.  $\bullet$
	- Waarom is dit een taak van de overheid?
		- Tab: missie van het kabinet

### **PROFFESSIONAL**

 $7)$ 

- Welke regelingen zijn er om innovatie te bevorderen?  $1)$ 
	- Tab: Subsidies voor bedrijven + websites SenterNovem en Antwoord voor bedrijven
- $2)$ Wat doet EZ/de overheid om innovatie te bevorderen?
- R&D missie van het kabinet en meeste tabs
- Welke resultaten zijn er geboekt?  $3)$ 
	- Voorbeelden bij diverse tabs
- 4) Waarom is innovatie belangrijk?
	- Lead + R&D missie van het kabinet
- Wat is het beleid van de overheid? 5)
	- R&D missie van het kabinet + meeste tabs

# Checklist Redactie Rijksoverheid.nl blauw=nieuw onderwerp; <mark>groen=noti</mark><br>groot; geel=noti klein; rood=goverment.nl<br>Vraag

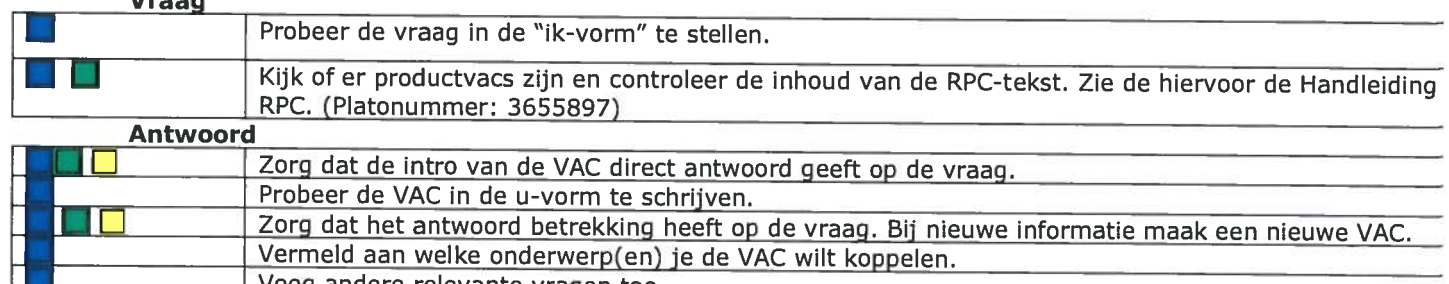

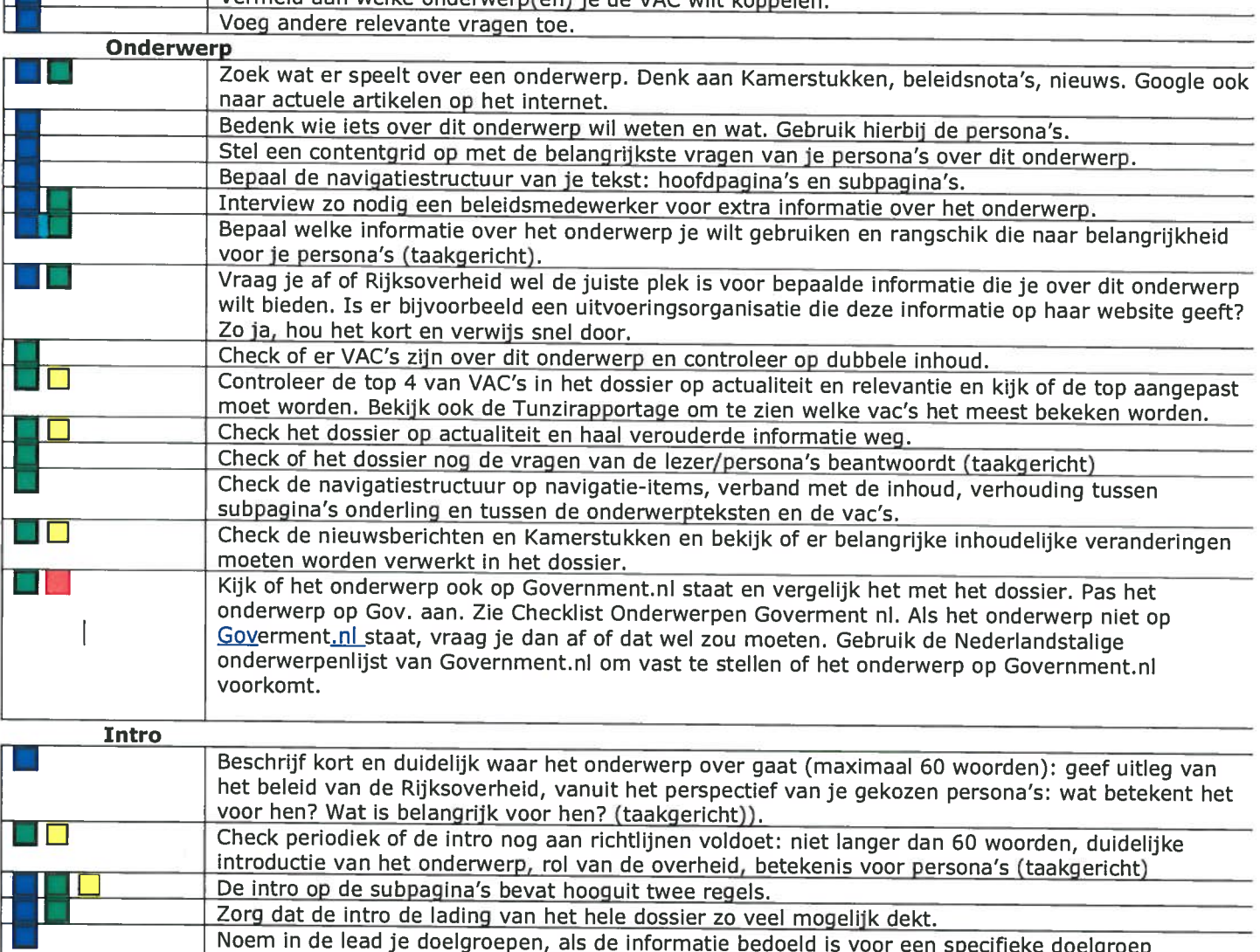

Noem in de lead je doelgroepen, als de informatie bedoeld is voor een specifieke doelgroep<br>bijvoorbeeld ouders, leerlingen, ondernemers.

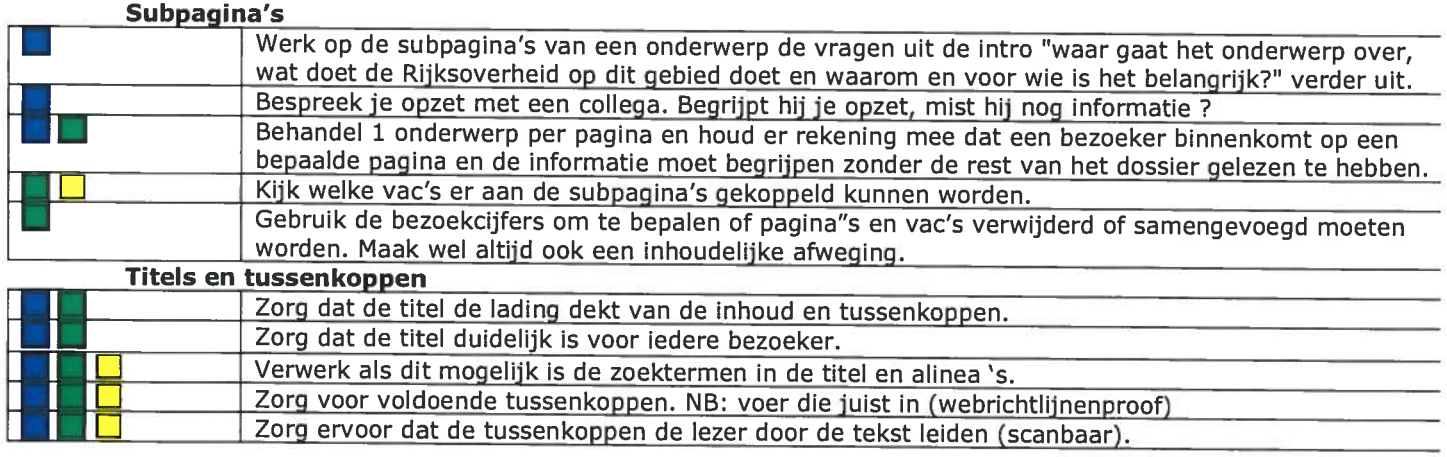

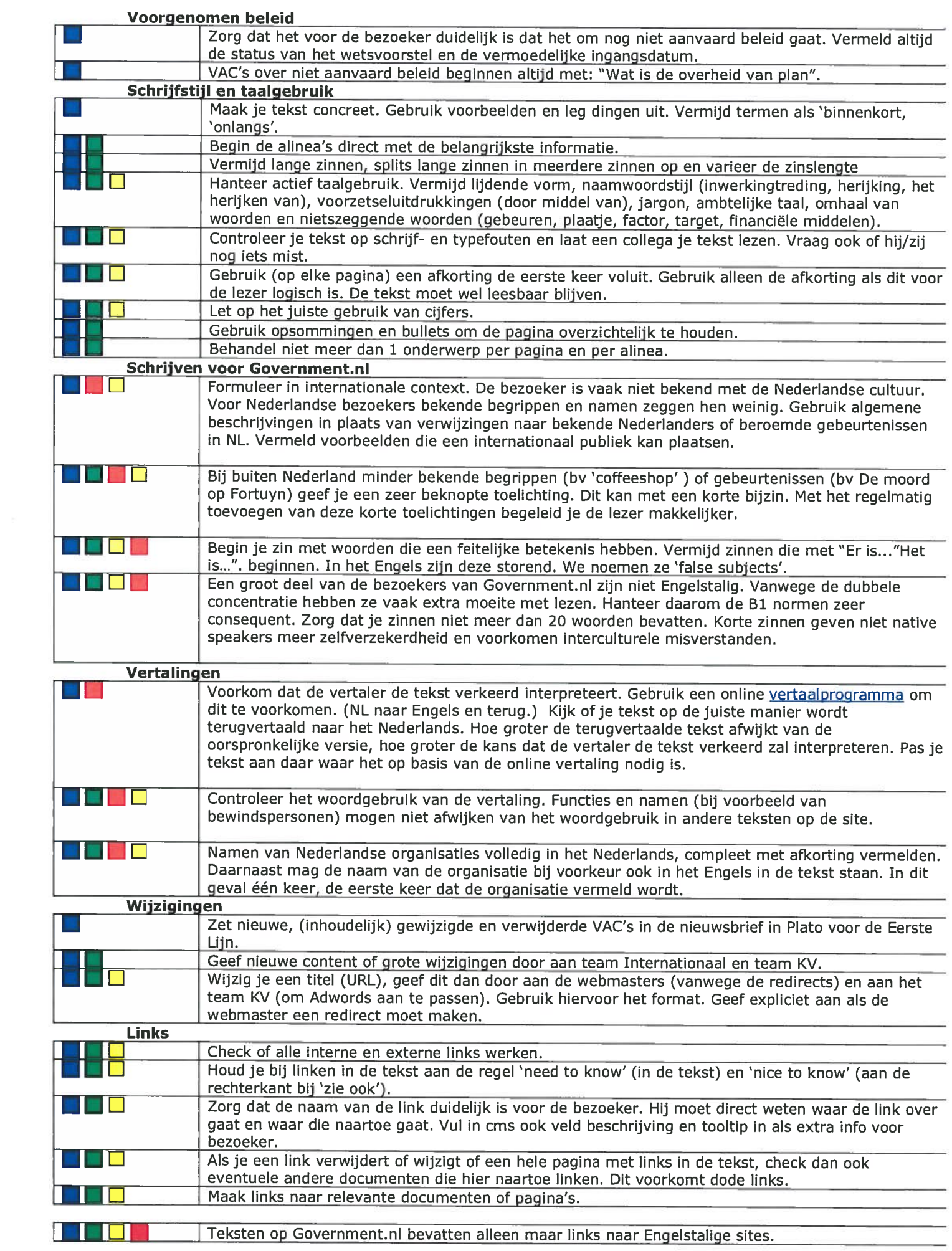

### Tabellen, afbeeldingen, infographics

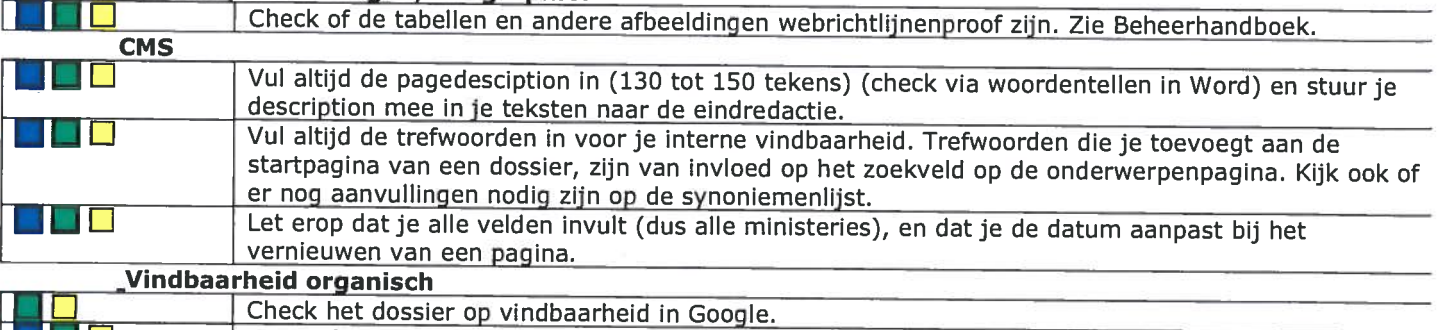

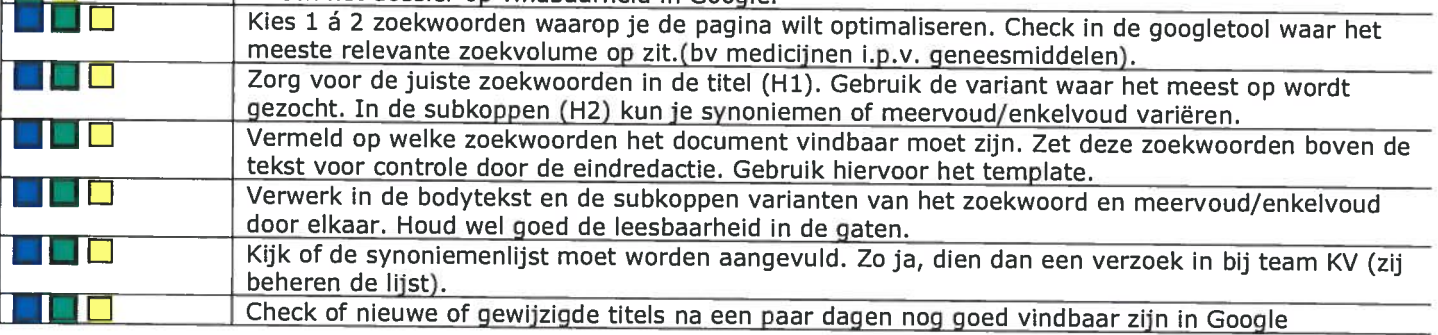

### Vindbaarheid betaald.

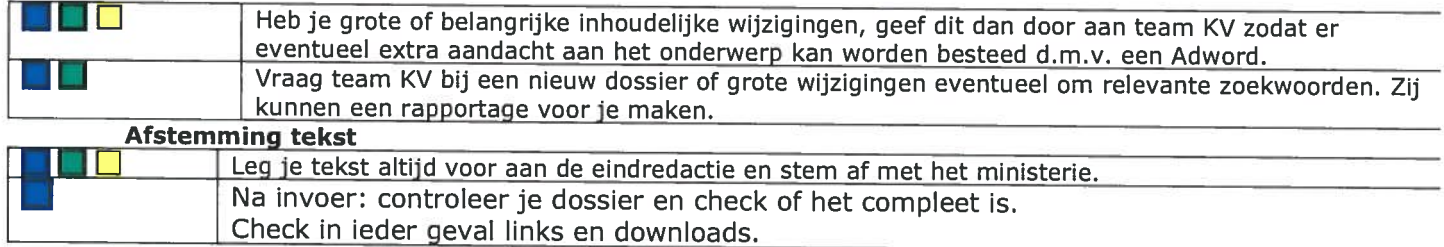

# Checklist Eindredactie Rijksoverheid.nl blauw=nieuw onderwerp;<br>groen=noti groot; geel=noti klein; rood=goverment.nl

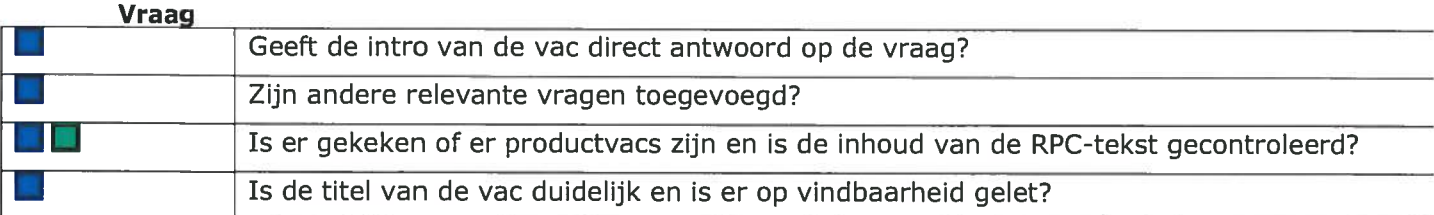

6.

### Onderwerp

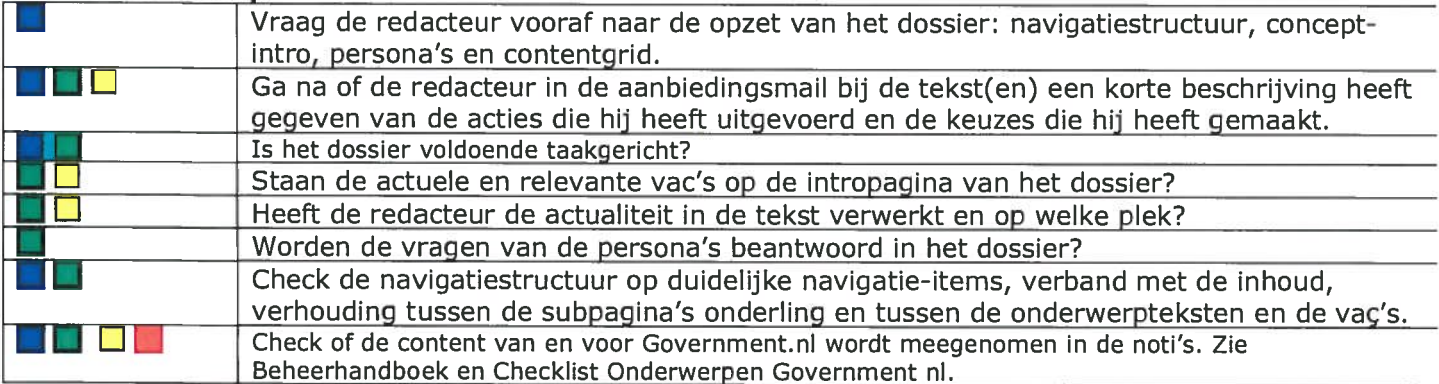

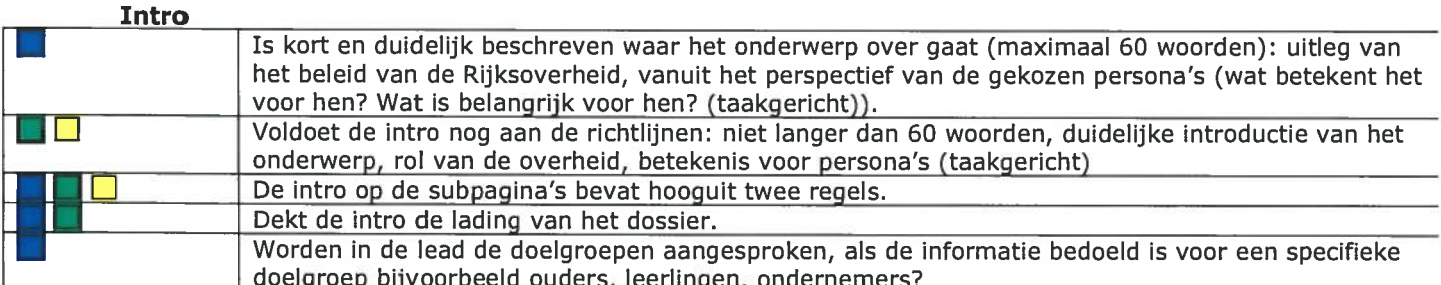

### Subpagina's

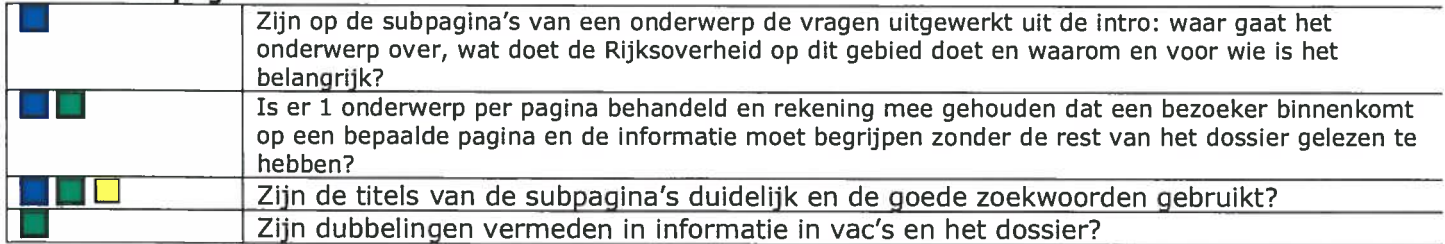

### Titels en tussenkoppen

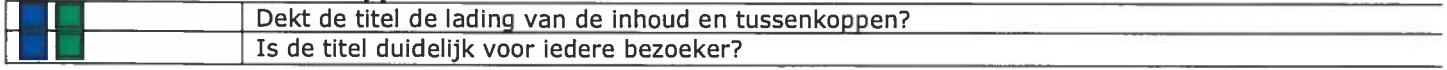

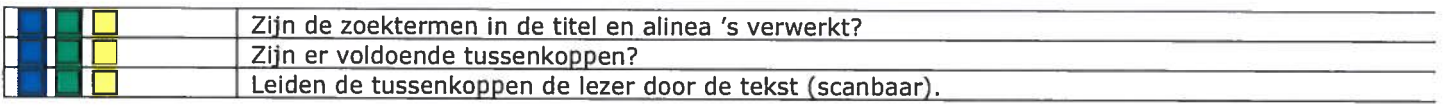

### Voorgenomen beleid

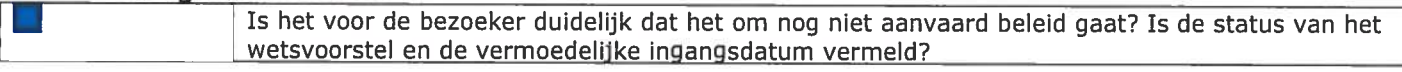

### Schrijfstijl en taalgebruik

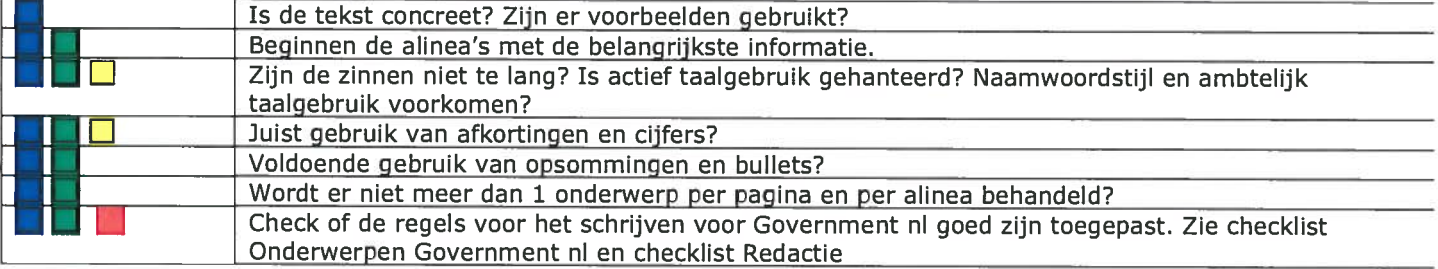

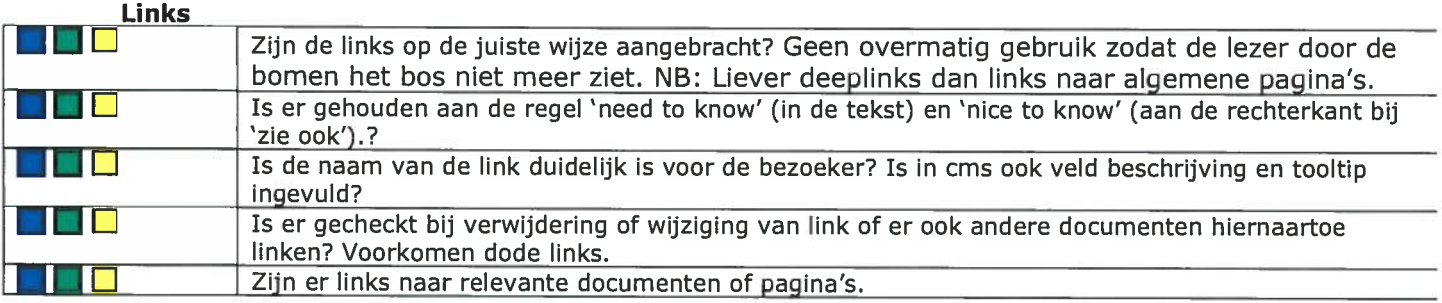

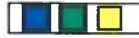

**Tabellen, afbeeldingen, infographics**<br>**I** all *Zijn de tabellen en andere afbeeldinge* 

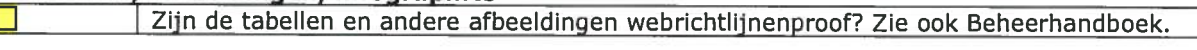

### **CMS**

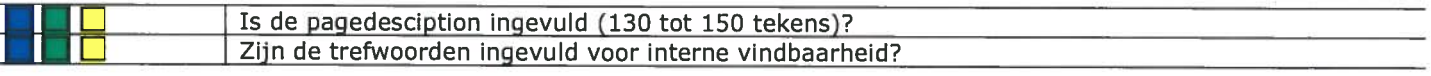

### Vindbaarheid organisch

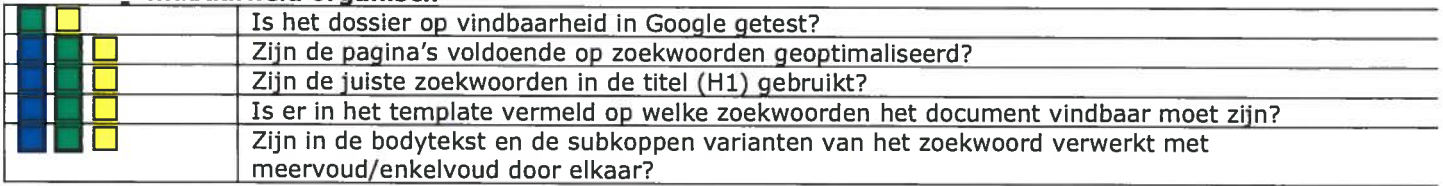

### Na publicatie

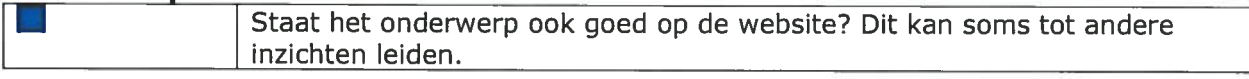

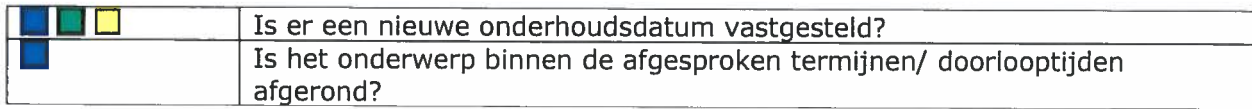

# Snel aan de slag met Klinkende Taal Plugin voor Microsoft Office® Word (versies 2000-2003)

Versie 1.2

In deze handleiding leest u:

- Hoe u snel en productief met de **Klinkende Taal** Word Plugin aan de slag kunt.
- $\triangleright$  Hoe u de tool naar uw hand zet.

Uitproberen werkt het beste!

De **Klinkende Taal** Word Plugin helpt u bij het schrijven van correcte en begrijpelijke teksten. Met de **Klinkende Taal**-knop in Microsoft Office® Word kunt u snel het taalniveau van uw tekst bepalen. Het taalniveau van uw tekst moet voldoende aansluiten bij uw doelgroep.

Met **Klinkende Taal** kunt u tijdens het schrijven controleren of uw brief, collegevoorstel, raadsvoorstel of rapport het juiste taalniveau heeft. De moeilijke woorden, lange zinnen en ingewikkelde constructies krijgen een gekleurde markering. U kunt deze problemen dan een voor een bekijken. Aan de hand van de verbetertips kunt u de tekst verbeteren.

Zo laat **Klinkende Taal** u efficiënter schrijven. Hierdoor houdt u tijd over voor het echte werk – de inhoud.

> *Snel aan de slag met Klinkende Taal Versie voor redactie Rijksoverheid.nl* Versie: 1.2 Publicatiedatum: 4-12-2012

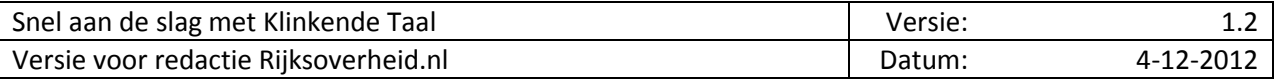

### *Documenthistorie*

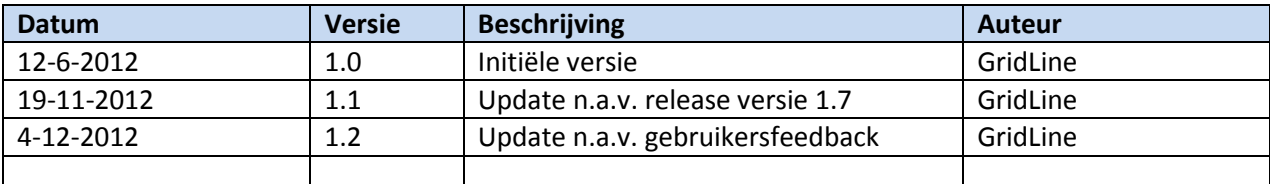

### *Distributie*

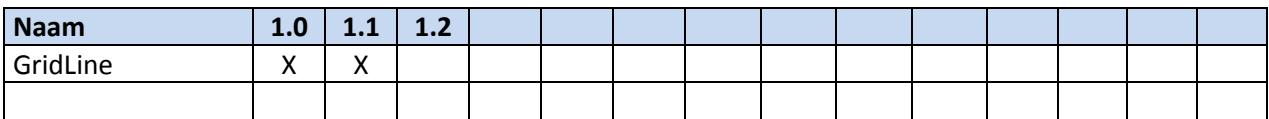

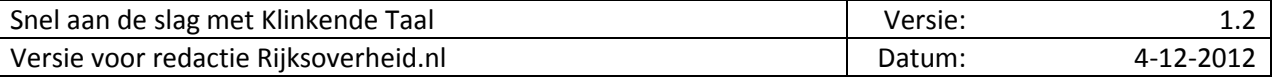

## Inhoudsopgave

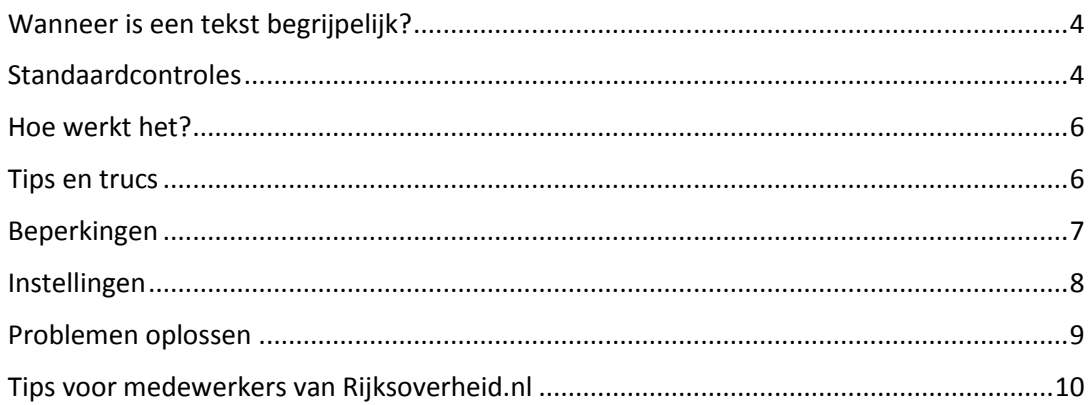

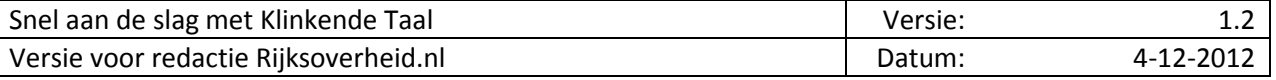

Elke schrijver wil dat de lezer zijn tekst leest. Om dat te bereiken moet de lezer geïnteresseerd zijn in de tekst. Ook moet de lezer de tekst kunnen begrijpen. Dat betekent dat de schrijver moet zorgen voor een begrijpelijke tekst die prettig leest.

### *Wanneer is een tekst begrijpelijk?*

In 2001 presenteerde de Raad van Europa het Common European Framework of Reference (CEFR). Dit is een meetinstrument voor alle Europese talen. Het instrument verdeelt een taal in zes niveaus:

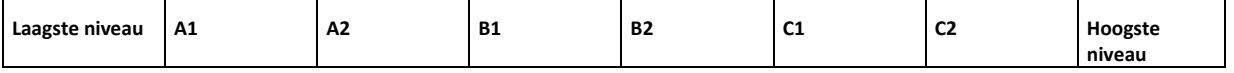

De meeste schrijvers, sprekers en ambtenaren zijn goed opgeleid en beheersen het Nederlands vaak op de hoogste niveaus. Maar voor een groot gedeelte van de bevolking geldt dat niet. Dat komt niet verder dan niveau B1. Volgens sommige onderzoeken heeft 60 procent van de beroepsbevolking hooguit taalniveau B1.

Ruim 50 procent van de inwoners vindt teksten van de overheid te moeilijk.

Een tekst is pas begrijpelijk als bijna iedereen de tekst zelfstandig kan lezen. Dat kan bereikt worden door het taalniveau van een tekst aan te passen aan het niveau van de meerderheid van de bevolking. Mensen die een hoog taalniveau hebben vinden het niet vervelend een makkelijke tekst te lezen. Ze blijken er vaak zelfs een voorkeur voor te hebben, omdat een eenvoudige tekst hen veel tijd spaart.

Daarom is taalniveau B1 de norm voor de begrijpelijkheid van een tekst.

### *Standaardcontroles*

**Klinkende Taal** helpt u om documenten op taalniveau B1 te schrijven. **Klinkende Taal** meet het taalniveau en streept alles aan wat problemen kan opleveren voor B1-lezers.

Standaard controleert **Klinkende Taal** alleen op problemen van de soort *Leesbaarheid normaal*. Het gaat om de volgende controles:

 **Dure Woorden:** ABN-woorden die niet iedereen begrijpt en waar een synoniem voor is dat vaker gebruikt wordt.

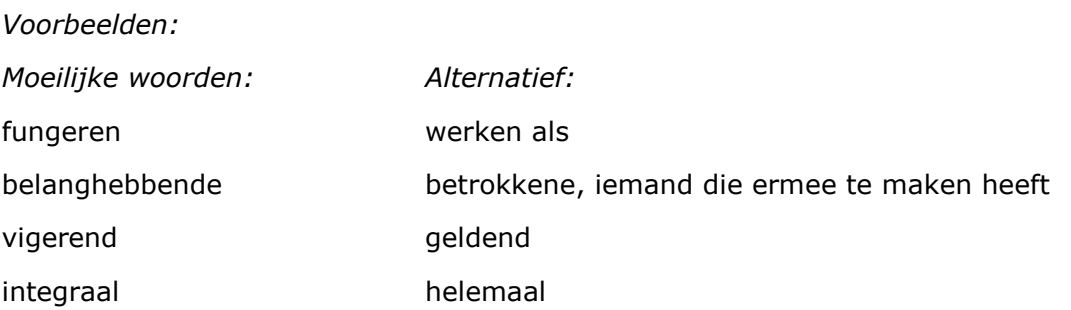

De dure woorden zijn onderverdeeld in verboden woorden en toelaatbare woorden. Verboden woorden kunt u doorgaans beter vervangen door een van de aangeboden alternatieven. Let erop dat u het ingevoegde woord soms nog moet verplaatsen of vervoegen om een goed lopende zin te krijgen. Bij toelaatbare woorden is niet altijd een alternatief beschikbaar; hier kunt u vaak volstaan met een korte uitleg.

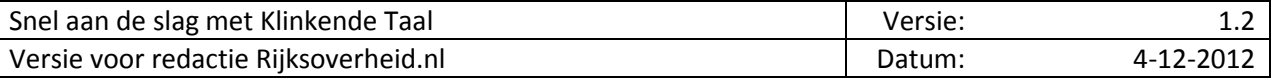

 **Lange zinnen:** Elk taalniveau kent een maximum aantal woorden per zin. **Klinkende Taal**  markeert alleen zinnen waarvan het aantal woorden de normlengte voor het geselecteerde taalniveau minstens 25% overschrijdt. Op B1 niveau zijn dit maximaal 12 woorden per zin.

### *Voorbeeld:*

Gelet op de vele andere verplichtingen had de Exploitatiemaatschappij de gemeente gevraagd Sluizeweg 80 aan te kopen en op die manier een (tijdelijke) bijdrage te verlenen aan de exploitatie van het gebied.

### *Oplossing:*

De Exploitatiemaatschappij had veel andere verplichtingen. Zij vroeg de gemeente om Sluizeweg 80 aan te kopen. Zo konden ze (tijdelijk) helpen bij de exploitatie van het gebied.

**Ingewikkelde zinnen:** Zinnen met bijzinnen, veel komma's of haakjes.

### *Voorbeeld:*

Bovendien duurt het, gezien het vergaderritme van uw Raad, langer voordat een bruidspaar uitsluitsel heeft, hetgeen betekent dat een bruidspaar niet kan beginnen met de verdere voorbereidingen van de huwelijksdag.

### *Oplossing:*

Uw Raad vergadert niet zo vaak. Daarom duurt het langer voordat een bruidspaar antwoord krijgt. Dat betekent dat het bruidspaar niet kan beginnen om de bruiloft verder voor te bereiden.

 **Passieve zinnen:** Constructies met 'worden' of 'zijn' waarin je het werkwoord kunt vervangen door 'hebben'. In een actieve zin is duidelijk wie wat doet.

*Voorbeeld:* 

Op 29 april 2008 is het verzoek ontvangen van dhr. Van der Pluijm.

### *Oplossing:*

Op 29 april 2008 stuurde dhr. Van der Pluijm het verzoek.

- **Lange alinea's: Klinkende Taal** kijkt of er niet te veel woorden achter elkaar staan zonder witregel. Hoeveel woorden acceptabel zijn hangt af van het gewenste taalniveau. Bij taalniveau B1 mag een alinea maximaal 90 woorden hebben.
- **Vaktermen:** Woorden die vaktaal (van uw organisatie) zijn en die buitenstaanders meestal niet zonder uitleg begrijpen.

*Voorbeeld:*

In uw woonomgeving staan langs de haven en op het plein armaturen.

*Oplossing:*

<span id="page-23-0"></span>In uw buurt staan langs de haven en op het plein lantaarnpalen.

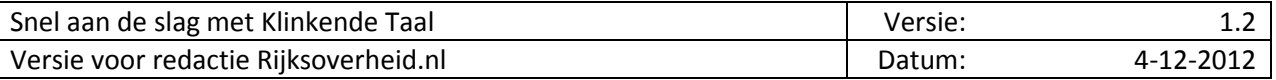

### *Hoe werkt het?*

De **Klinkende Taal** Plugin voor Microsoft Office® Word is meteen beschikbaar<sup>1</sup> als u MS Word start. Standaard opent Klinkende Taal zowel een knoppenbalk (boven uw document) als een zijpaneel (rechts van uw document). Nadat u een tekst heeft ingevoerd, kunt u deze als volgt laten controleren:

- 1. Selecteer het gewenste taalniveau (in het zijpaneel) of gebruik het standaard ingestelde taalniveau.
- 2. Druk op de knop *Tekst beoordelen*.
- 3. Bovenin het **Klinkende Taal-**zijpaneel verschijnt het gemeten taalniveau.
- 4. Ga in uw tekst op de kleurmarkering van een gevonden probleem staan of selecteer een bepaald gevonden probleem. Dan verschijnt onderin het **Klinkende Taal**zijpaneel een *Tip*. Als het om de woordkeuze gaat, geeft **Klinkende Taal** ook één of meer woordalternatieven.
- 5. Neem zo alle leesbaarheidsproblemen door. Kies zelf wat u wilt aanpassen.
- 6. Druk nogmaals op de knop *Tekst beoordelen* en controleer op welk taalniveau uw tekst na de aanpassingen zit.
- 7. Druk op de knop *Wis markeringen* voordat u de tekst opslaat (ook tussentijds!) of afdrukt.

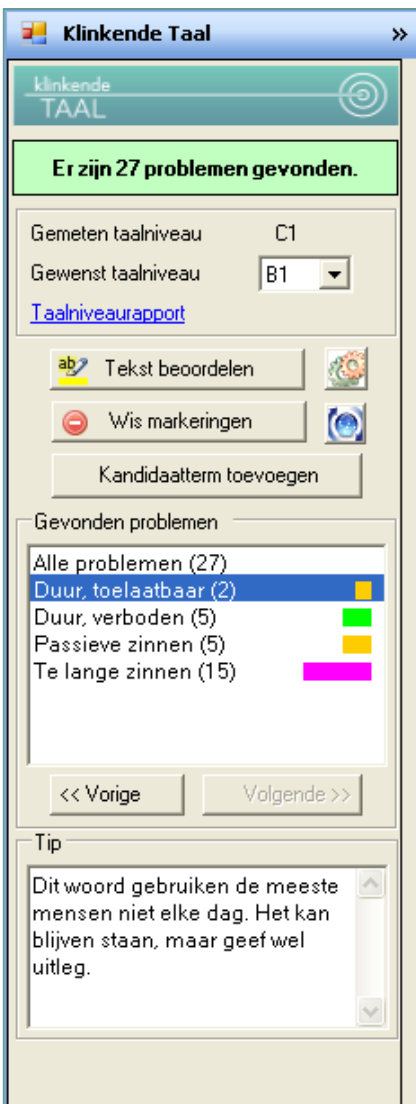

### *Tips en trucs*

- 1. U kunt de **online handleiding** raadplegen door in de **Klinkende Taal**-knoppenbalk op de knop *Over Klinkende Taal* te klikken. Er verschijnt dan een venster met informatie over **Klinkende Taal**. Door in dit venster op de knop *>>* te klikken wordt het venster uitgebreid en kunt u op de link *Handleiding* klikken.
- 2. U kunt alle problemen in de tekst laten zien, maar ook **inzoomen op een probleemsoort naar keuze**. Hiervoor kunt u gebruik maken van de probleemfilters in het zijpaneel (in het venster *Gevonden problemen*).
- 3. Na het wijzigen of verwijderen van gemarkeerde tekst verwijdert **Klinkende Taal** het gemarkeerde probleem meteen van de lijst met gevonden problemen. Het **taalniveaurapport** wordt *niet* tussentijds bijgewerkt. Bij elke **nieuwe tekstcontrole** verwijdert **Klinkende Taal** automatisch de "oude" tekstmarkeringen; het is dus niet nodig om eerst op de knop *Wis markeringen* te klikken. Door de nieuwe beoordeling werkt **Klinkende Taal** ook de lijst met gevonden problemen en het taalniveaurapport weer bij.

1

 $<sup>1</sup>$  Soms is het nodig om bij de eerste keer een extra handeling te verrichten om de plugin zichtbaar te maken.</sup>

- 4. Het **verplaatsen van gemarkeerde tekst** met kopiëren en plakken kan de probleemmarkeringen verstoren. Dit verhelpt u door de tekst opnieuw te laten beoordelen en daarna de markeringen met de knop *Wis markeringen* te verwijderen (zie **Hoe werkt het?**, pagina [6\)](#page-23-0). Een andere oplossing is de instelling *Bij wissen alleen Klinkende Taal markeringen weghalen* uit te zetten (zie **[Instellingen](#page-26-0)**, pagin[a 8\)](#page-26-0).
- 5. U kunt **woorden die ten onrechte zijn gemarkeerd** negeren. Genegeerde woorden worden opgenomen in de negeerlijst. **Klinkende Taal** bewaart de genegeerde woorden per document; als u het document opslaat, wordt de bijbehorende negeerlijst ook bewaard.
- 6. Als **Klinkende Taal** een moeilijk woord ten onrechte niet markeert kunt u dit **woord aanmelden** voor de woordenlijst van uw organisatie. U selecteert eerst het woord dat u wilt aanmelden en klikt dan op de knop **Kandidaatterm toevoegen**. U kunt de toegevoegde termen bekijken via de knop *Kandidaattermenlijst*. Hier kunt u ook commentaar en alternatieven toevoegen. Pas als u op *Verzenden* klikt, geeft de Plugin de termen door aan de centrale database. Dit heeft alleen zin als uw organisatie een beheerder heeft benoemd voor deze database. De beheerder bepaalt welke termen en suggesties mee worden genomen in de tekstcontrole.
- 7. **Als u een document bewaart** zonder de markeringen te verwijderen, wordt het document opgeslagen inclusief de **Klinkende Taal**-markeringen. Wanneer u dit document weer opent, zijn de markeringen dus nog aanwezig. De lijst met gevonden problemen blijft niet bewaard en is dus leeg.
- 8. U kunt ook een **deel van de tekst laten controleren**. Dit doet u door dit deel eerst te selecteren en daarna op *Tekst beoordelen* te klikken.
- 9. Bij **zeer korte documenten** (één of twee alinea's) is het taalniveau dat door **Klinkende Taal** wordt bepaald minder betrouwbaar.
- 10. De Word Plugin heeft wel eens moeite met de volgende soorten documenten:
	- extreem lange documenten (honderden pagina's)
	- documenten met **zeer ingewikkelde opmaak** (ingebedde tabellen, geïmporteerde objecten etc.)

Bij zulke documenten kunt u beter zelf een tekstselectie maken en die laten controleren.

- 11. **Klinkende Taal** werkt ook met het **opmaaksysteem SmartDocuments**. Als u vanuit SmartDocuments een Word-document heeft aangemaakt, kunt u dit op de standaardwijze met **Klinkende Taal** controleren.
- 12. Als u een **document** wilt **afdrukken of opslaan**, vergeet dan niet om eerst de markeringen te wissen.
- 13. Als u **Word** wilt **gebruiken zonder Klinkende Taal**, kunt u het zijpaneel tijdelijk verbergen.

### *Beperkingen*

- Als u de tekst laat beoordelen, wordt de functie *Ongedaan maken* uit gezet. Met de knop *Wis markeringen* maakt u deze functie weer actief.
- **Klinkende Taal** zet de *spelling- en grammaticacontrole* van Microsoft Office® Word uit als u de tekst laat beoordelen. Was de spelling- en grammaticacontrole vóór de beoordeling van de tekst geactiveerd? Dan zal **Klinkende Taal** deze functie opnieuw activeren wanneer u op de knop *Wis markeringen* klikt.

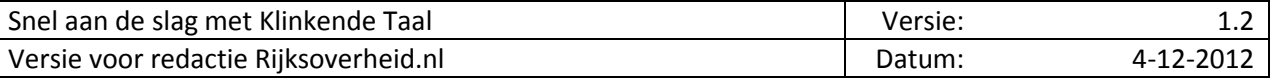

- **Klinkende Taal** werkt niet goed samen met de functie *Wijzigingen bijhouden*. Als deze functie geactiveerd is, zult u een waarschuwing krijgen wanneer u het document wilt laten beoordelen. U kunt dan beter de functie *Wijzigingen bijhouden* eerst uitzetten. Als u klaar bent met **Klinkende Taal** kunt u de functie natuurlijk weer aanzetten.
- De **Klinkende Taal** Word Plugin **controleert GEEN**
	- Bestanden in HTML-, XML- en e-mailformaat.
	- Documenten in leesvenster.
	- Volledig beveiligde documenten. U kunt gedeeltelijk beschermde documenten door **Klinkende Taal** laten controleren door eerst het onbeschermde deel te selecteren.
	- Kop- en voetteksten.
	- Documenten met onbekende macro's. Bij deze documenten kunt u eventueel wel eerst de hoofdtekst selecteren, en vervolgens de geselecteerde tekst laten controleren.
	- Sjablonen in SmartDocuments-editor (wél opgemaakte Word-documenten).
- $\triangleright$  De Word Plugin is bedoeld voor het nakijken van teksten die u nog aan het schrijven bent. Als u **intern of extern gepubliceerde teksten** wilt nakijken (bijvoorbeeld PDF-documenten of teksten op websites), is de kans aanwezig dat u bij de **Klinkende Taal** controle problemen ondervindt door niet-verwerkbare opmaakcodes. Dan kunt u het volgende doen:
	- tekst niet rechtstreeks inplakken, maar via het "kladblok". De kladblok-tool zorgt ervoor dat u platte tekst overhoudt (dus tekst zonder opmaakcodes);
	- harde returns handmatig verwijderen (maar niet als er een nieuwe alinea begint).
- De plugin kan ook moeite hebben met Word-documenten die gebruik maken van een **opmaaksjabloon** (bijvoorbeeld uw huisstijl); dit kunt u omzeilen door alleen het tekstdeel van het opgemaakte document te selecteren (d.w.z. niet de brief-header, voorpagina, inhoudsopgave etc.).

### <span id="page-26-0"></span>*Instellingen*

Als u in het zijpaneel op de knop klikt, krijgt u het instellingenvenster te zien:

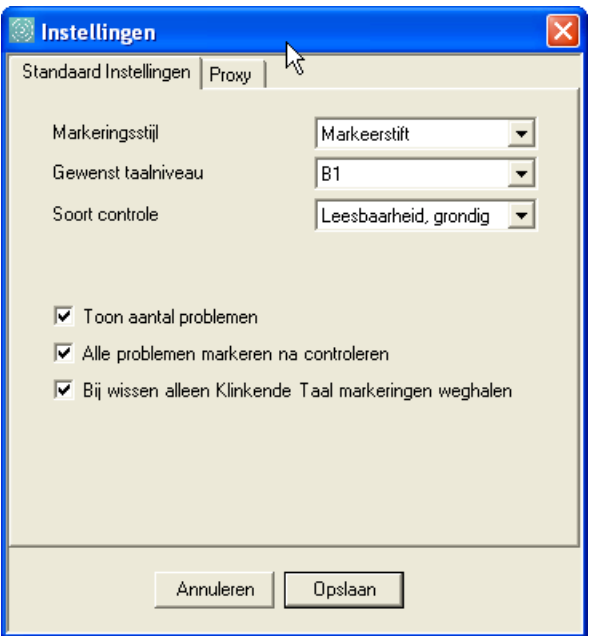

U kunt hier het volgende instellen:

- **Markeringsstijl**: U kunt hier de standaard markeringsstijl instellen voor het markeren van tekstproblemen: naar keuze markeerstift of onderstreping.
- **Gewenst taalniveau**: U kunt hier het standaard gewenste taalniveau instellen. Dit is het taalniveau waar uw teksten meestal aan moeten voldoen.
- **Soort controle**: U kunt hier de standaard soort controle instellen. Dit is de controle die u normaal gesproken wilt toepassen (leesbaarheid normaal, leesbaarheid grondig, correctheid of compleet). Welke modules beschikbaar zijn voor elke controlesoort is per organisatie verschillend.

Tip: Voor de eerste drie instellingen geldt dat u ze ook tijdelijk kunt wijzigen via de **Klinkende Taal**knoppenbalk; de standaard soort controle verandert hierdoor niet.

- **Toon aantal problemen**: Als u deze optie aanvinkt, toont het zijpaneel na beoordeling van de tekst het aantal problemen per probleemgroep niet alleen grafisch (door een gekleurd balkje) maar ook door het aantal problemen te vermelden (door een getal tussen haakjes).
- **Alle problemen markeren na controleren**: Als u deze optie aanvinkt, markeert **Klinkende Taal** na beoordeling van de tekst automatisch alle problemen. Als u deze optie uitzet, krijgt u na de beoordeling van de tekst in eerste instantie geen markeringen te zien. Pas als u in het zijpaneel in het veld *Gevonden problemen* op een bepaalde probleemsoort klikt, zal **Klinkende Taal** de problemen van de gekozen probleemsoort in de tekst markeren.
- **Bij wissen alleen Klinkende Taal markeringen weghalen**: Als u deze optie aanvinkt, dan worden bij het wissen van de markeringen alleen de **Klinkende Taal**-markeringen verwijderd. Als u deze optie uitzet, dan zal **Klinkende Taal** ook uw eigen markeringen weghalen. Dit geldt allen voor markeringen in de actieve **Klinkende Taal** markeerstijl (onderstreping of markeerstift); andere opmaak, zoals "vet", blijft dus gewoon behouden.

### *Problemen oplossen*

- *De Klinkende Taal markeringen blijven staan en kunnen niet met de knop "Wis markeringen" verwijderd worden.* Dit gebeurt als u uw bestand heeft opgeslagen zonder eerst de **Klinkende Taal** markeringen te wissen. Het kan ook het gevolg zijn van het verplaatsen van gemarkeerde tekst met kopiëren en plakken. U kunt dit verhelpen door de tekst opnieuw te laten beoordelen en daarna de markeringen met de knop *Wis markeringen* te verwijderen (zie **Hoe werkt het?**, pagina [6\)](#page-23-0). Een andere oplossing is de instelling *Bij wissen alleen Klinkende Taal markeringen weghalen* uit te zetten (zie **[Instellingen](#page-26-0)**, pagina [8\)](#page-26-0).
- *De plugin is vastgelopen of gaat eindeloos door met de controle*. Dit kunt u meestal oplossen door uw document te sluiten en opnieuw te openen. Als dit niet helpt, moet u Microsoft Office® Word in zijn geheel afsluiten en opnieuw beginnen.
- *De rechtermuisknop reageert niet op het aanklikken van een gemarkeerd duur woord of vakterm*. Dit kunt u meestal oplossen door even van document te wisselen of Microsoft Office® Word opnieuw te starten.
- $\triangleright$  Komt u er zelf niet uit? Dan kunt u systeembeheer om hulp vragen.

### *Tips voor medewerkers van Rijksoverheid.nl*

- $\triangleright$  De aan u beschikbaar gestelde Word Plugin is bedoeld voor het nakijken en vereenvoudigen van webteksten die u nog aan het schrijven bent. Als u **bestaande teksten op Rijksoverheid.nl** wilt nakijken, is het belangrijk dat u deze teksten niet rechtstreeks van de site naar Word overzet. De **Klinkende Taal**-plugin kan namelijk in de war raken door de html-opmaak. Het is beter om de tekst eerst in uw Windows-kladblok te plakken en vervolgens de kladbloktekst naar uw Word-document te kopiëren. Hierna kunt u de tekst zonder problemen met **Klinkende Taal** controleren en bewerken. *Zie ook de tips bij "intern en extern gepubliceerde teksten" (sectie Beperkingen, pagina 8).*
- De Word Plugin is (nog) niet voorbereid op **Klinkende Taal** controles op Word-documenten die zijn opgemaakt met de **huisstijl van Rijksoverheid.nl**. Als u deze documenten toch wilt nakijken, adviseren wij u om alleen de tekst na briefhoofd, voorpagina en inhoudsopgave te selecteren of (als dit niet helpt) naar platte tekst om te zetten via het Windows-kladblok. *Zie ook de tips bij "intern en extern gepubliceerde teksten" (sectie Beperkingen, pagina 8).*
- Het uitvoeren van een **Klinkende Taal** controle leidt tot tijdelijke uitschakeling van de *undo*functie (c.q. **wijzigingen ongedaan maken**) voor het actieve document. Bovendien wordt het undo-geheugen voor dit document permanent gewist. U kunt het undo-geheugen weer activeren door in het zijpaneel op de knop "wis markeringen" te klikken; vanaf dan gaat Word weer alle wijzigingen bijhouden.
- Als u een **moeilijk woord** vervangt door een **alternatief**, moet u soms nog iets meer doen om de zin goed te laten lopen. Het woord moet bijvoorbeeld nog verplaatst of vervoegd worden. *Zie ook de uitleg bij Dure Woorden (sectie Standaardcontroles, pagina 4).*
- Uw organisatie heeft **Klinkende Taal** uit laten breiden met drie **extra controles**:
	- o **Tangconstructies**: Wanneer twee onderdelen van een zin die bij elkaar horen ver uit elkaar staan, heet dit een tangconstructie. Een voorbeeld hiervan is:

"De op het onderzoek geplaatste beleidsmedewerkers hebben onlangs hun werkzaamheden afgerond."

In deze zin staan het lidwoord 'de' en het zelfstandig naamwoord 'beleidsmedewerkers' ver uit elkaar. De module *Tangconstructies* kan dergelijke constructies markeren.

**Naamwoordstijl**: Werkwoorden worden vaak naamwoordelijk gebruikt. De module *Naamwoordstijl* helpt u om dit soort werkwoorden op te sporen. Voorbeeld:

"Het indienen van een beroepsschrift tegen deze beschikking moet binnen twee weken gebeuren."

Deze zin wordt duidelijker als u hem schrijft als

"U kunt binnen twee weken een beroepsschrift tegen deze beschikking indienen."

o **Overheidsterminologie**: dure woorden die veel worden gebruikt door overheden. Deze lijst is tot stand gekonen door een combinatie van automatische en redactionele selectie van vaktermen in een grote verzameling overheidsteksten. Deze controle is ondergebracht in de module Vaktermen. De lijst is onderverdeeld in verboden en toelaatbare vaktermen.